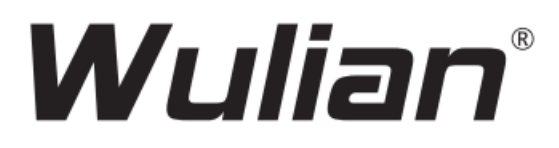

# **Cerradura Inteligente**

**Certificación:**

ISO9001:2008

# **Manual de Usuario**

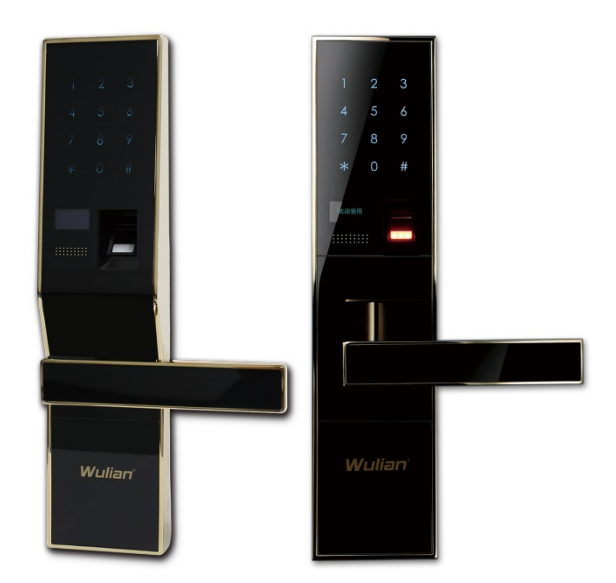

©2016 Nanjing IoT Sensor Technology Co. Ltd. Numero de Publicación: 2016-0510.V01 Traducción por IoT Smart Home Automation S.A. de C.V. México

# **Índice**

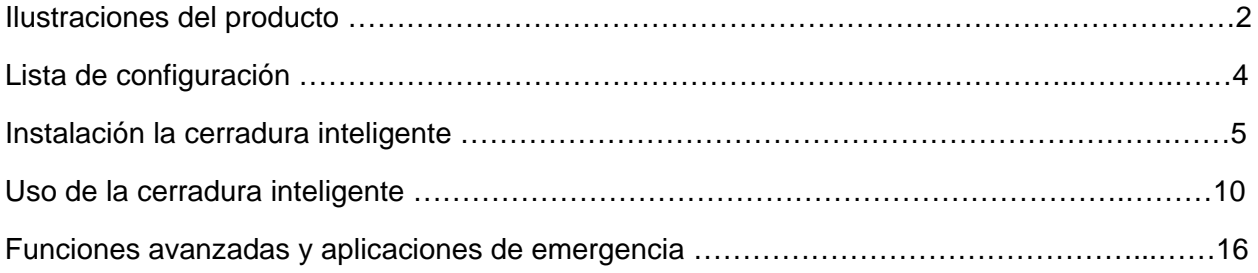

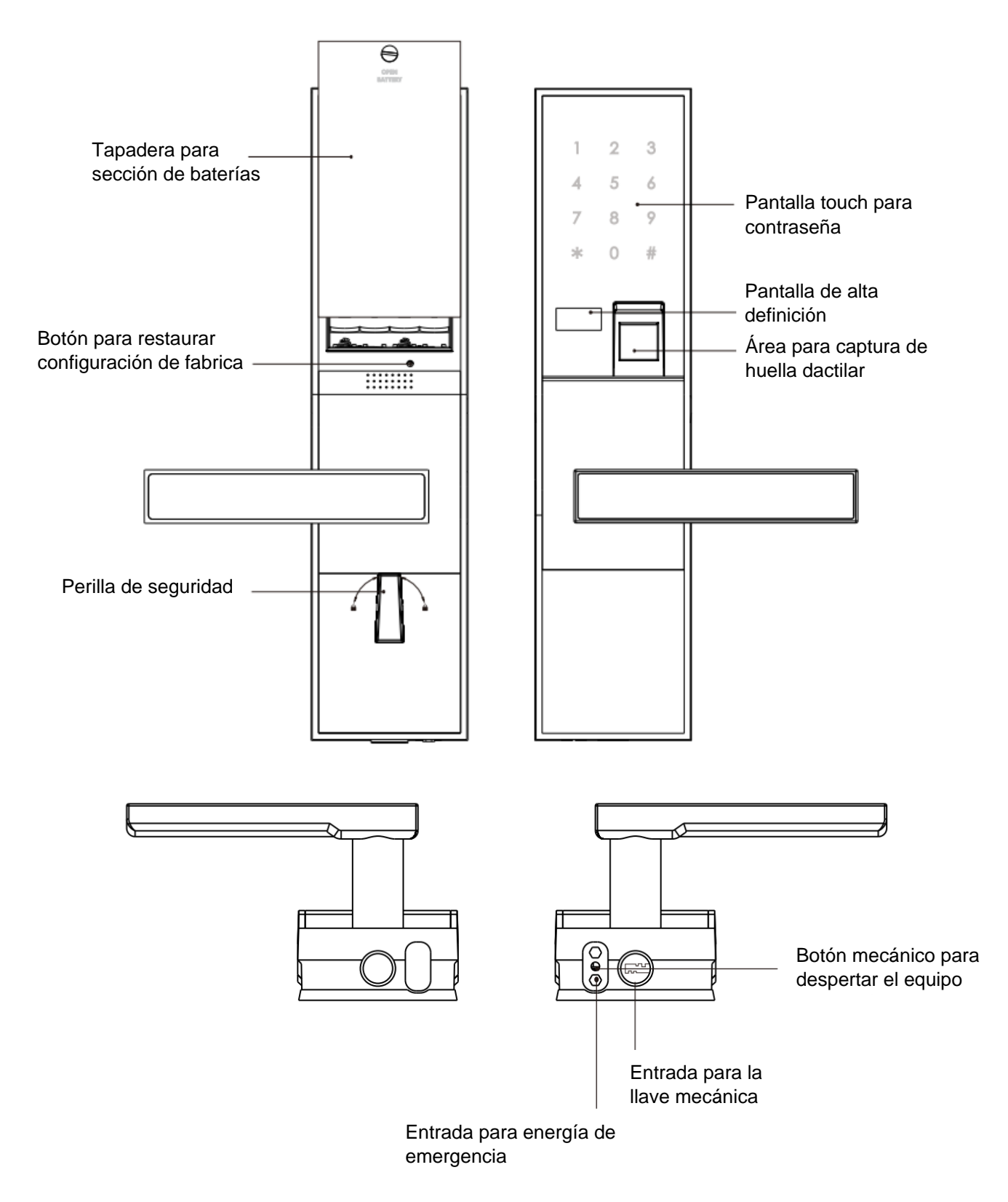

### **Panel Interno Panel Externo**

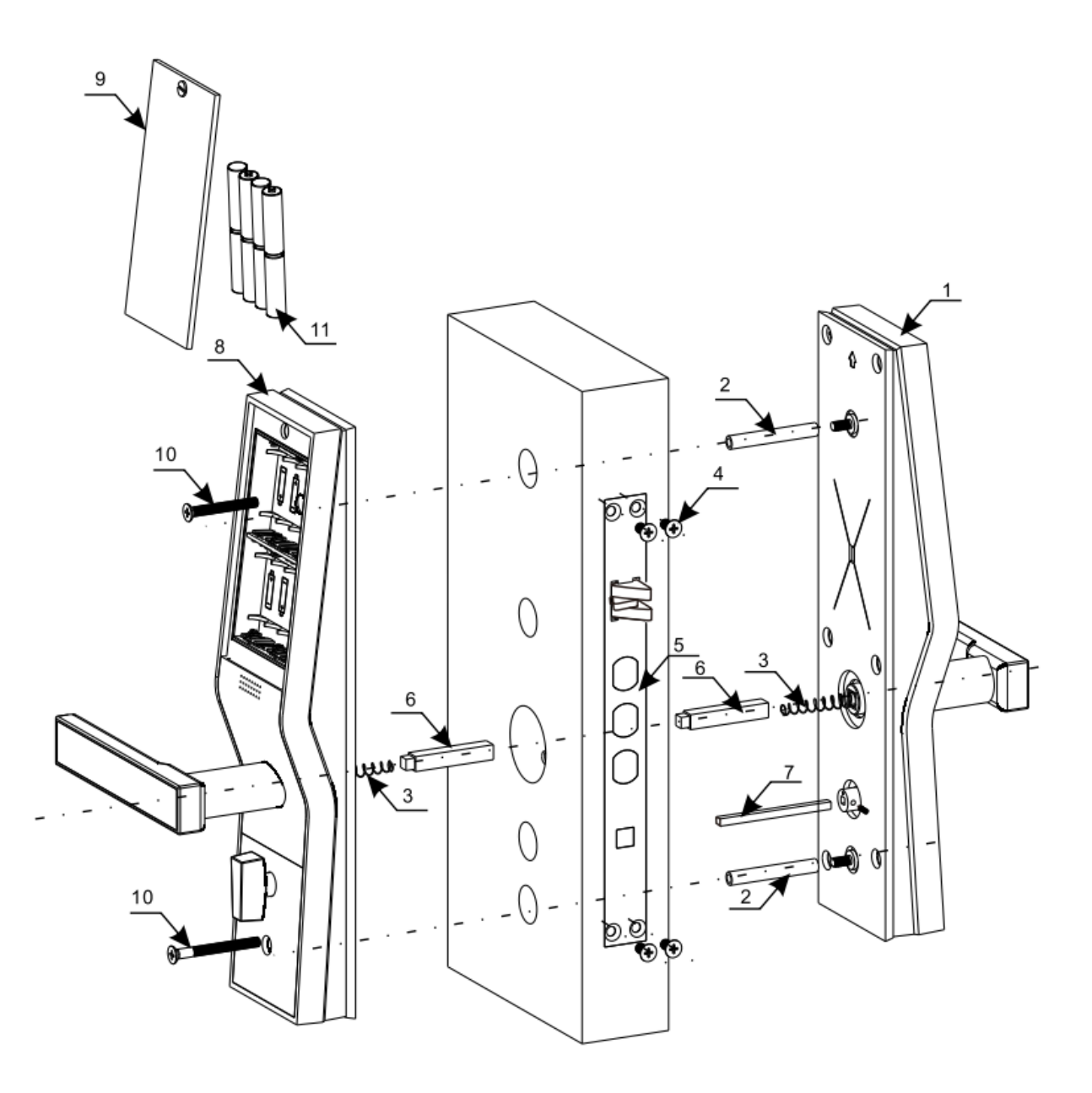

Imagen de referencia para ubicación de tornillos y otras partes

- 1. Panel exterior x1
- 2. Perno de conexión x2
- 3. Resorte de presión para ejes cuadrados grandes x2
- 4. Tornillos para el cuerpo de la cerradura x4
- 5. Barras de seguridad de la cerradura x1
- 6. Ejes cuadrados grandes x2
- 7. Eje cuadrado pequeño x1
- 8. Panel interno x1
- 9. Tapadera de batería x1
- 10. Tornillos de acoplamiento para panel externo e interno x2
- 11. Baterías

# **Lista de Configuración**

Cuando desempaque el equipo, por favor revise que todos los componentes estén de acuerdo con esta lista. Si hay algo que este faltante, favor de notificar a algún representante de ventas.

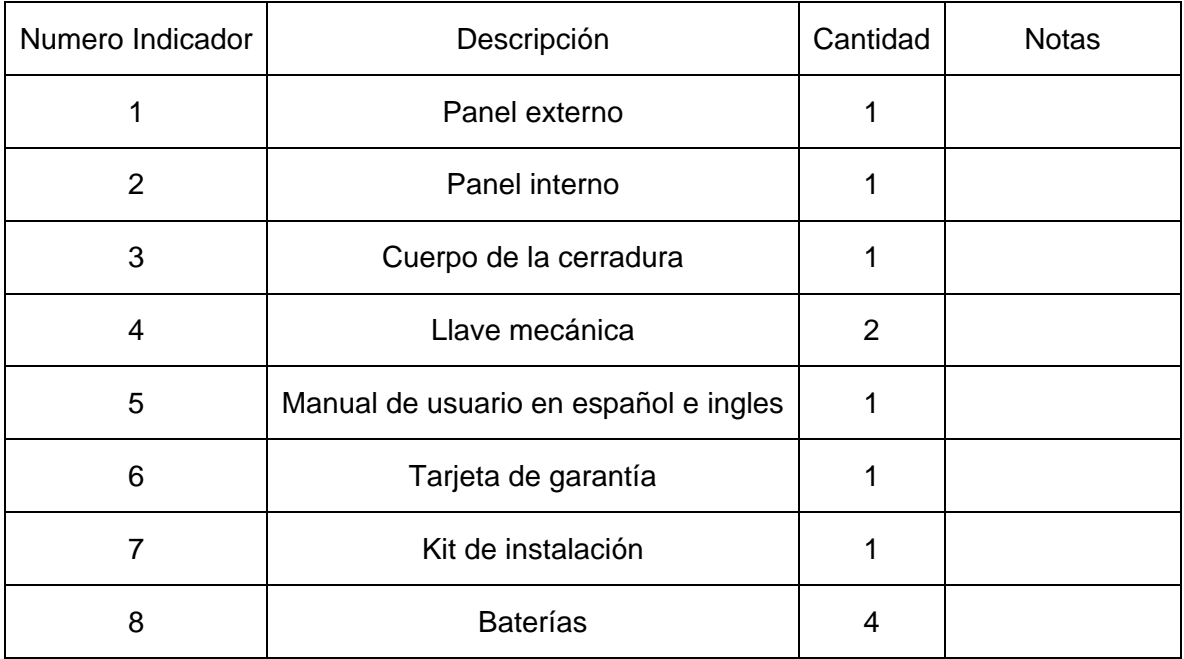

# **Instalación de la cerradura inteligente**

# **1 – Criterio para saber la dirección de apertura de la puerta**

Criterio de apertura de tu puerta de acuerdo con el siguiente diagrama

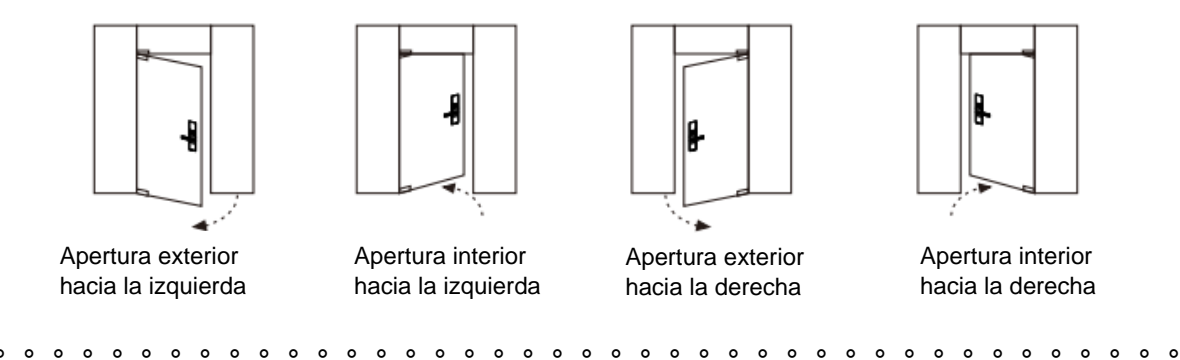

## **2 – Selección de la cerradura inteligente**

Las características de la cerradura Inteligente están en función de cuatro direcciones en una y puede ser usada en puertas abriéndose hacia afuera a la derecha, abriéndose hacia adentro a la derecha, abriéndose hacia afuera a la derecha y abriéndose hacia adentro a la izquierda con el ajuste apropiado.

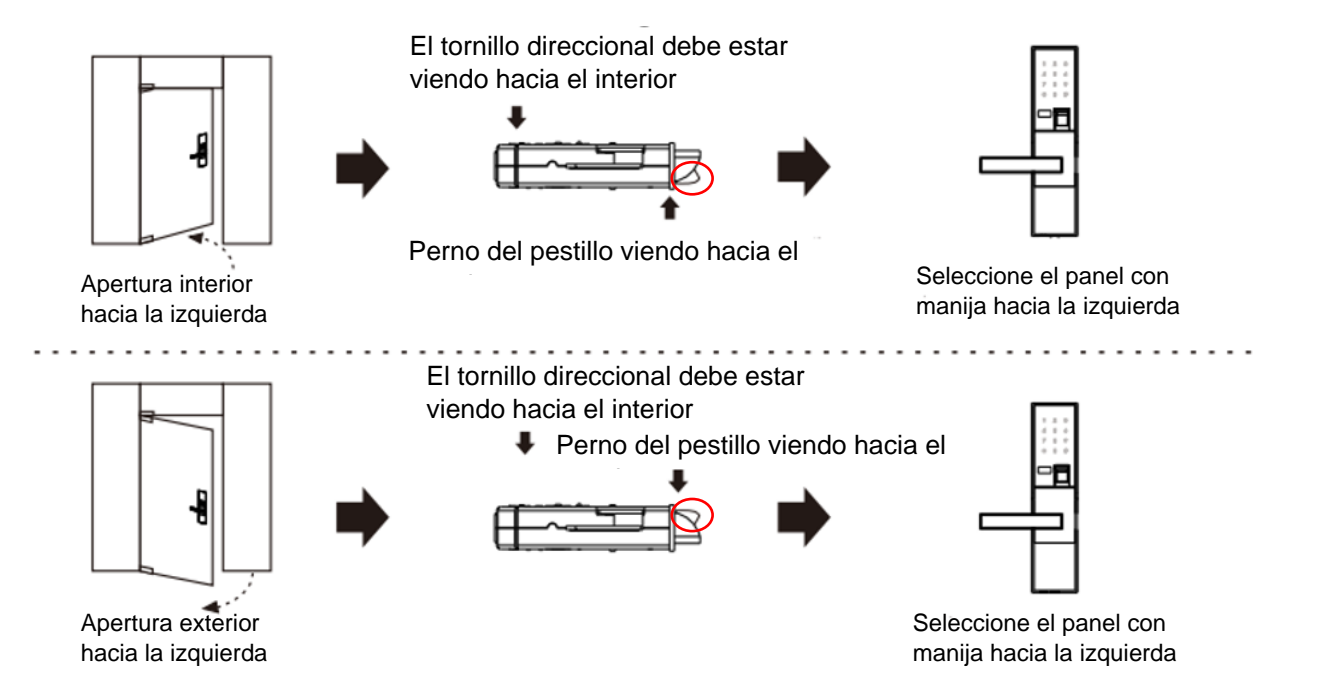

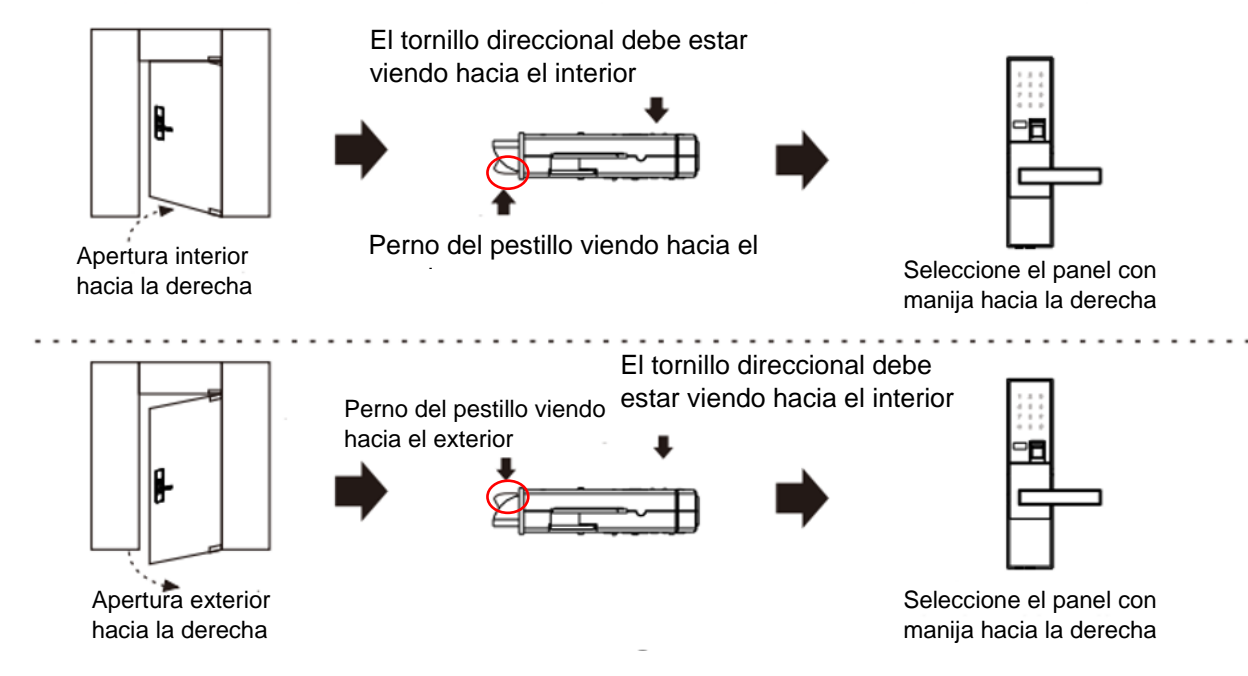

## **3 – Ajuste de la cerradura inteligente**

3.1 Ajuste del cerrojo

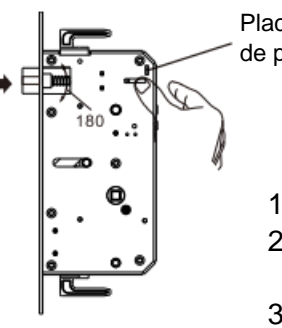

Placa para cambiar de posición el cerrojo

- 1. Mueva la ''placa del cerrojo'' hasta arriba.
- 2. Mueva el cerrojo hacia dentro. gírelo 180° y luego suéltelo.
- 3. Mueva la ''placa del cerrojo'' hasta abajo.

#### 3.2 Ubicación del tornillo

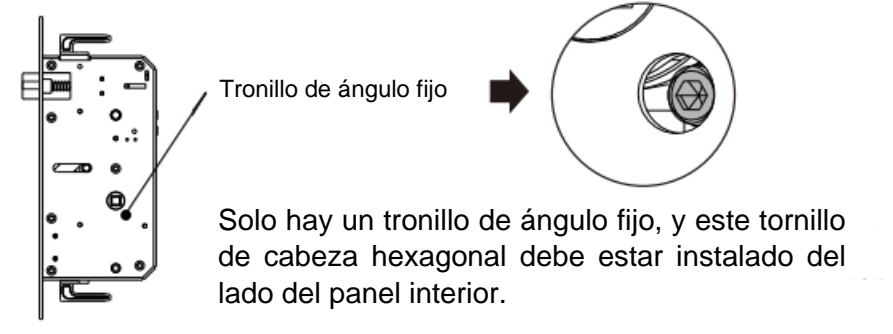

#### 3.3 Ajuste de la manija

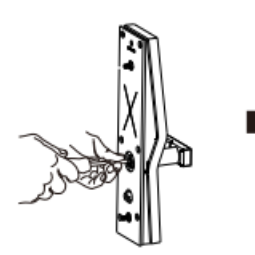

Desatornille la manija con una llave inglesa de cabeza M4.

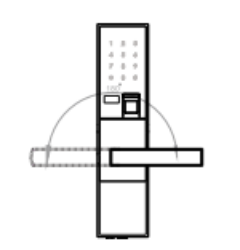

Suavemente gire la manija 180° a la posición correcta y luego atorníllela de nuevo.

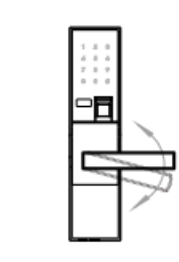

Gire la manija para comprobar si está fijado de manera segura.

### **4 – Instalación de la cerradura inteligente**

4.1 Instalación del cuerpo de la cerradura

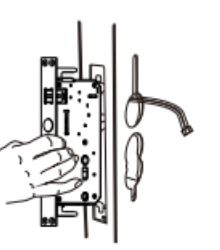

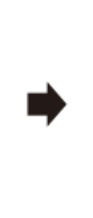

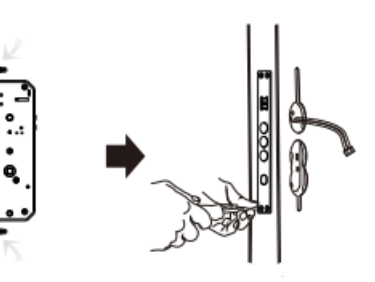

Coloque el cuerpo de la cerradura dentro de la hoja de la puerta hasta la dimensión especificada. Luego del cuerpo de la cerradura tire suavemente hacia afuera las bandas de conexión para el panel exterior e interior a través de los dos lados de la puerta según se indica en la etiqueta.

Cuando inserte el cuerpo de la cerradura en la hoja de la perta, enganche el perno superior e inferior para fijar.

Apriete los 4 tornillos del costado para terminar de fijar el cuerpo de la cerradura.

#### **Notas:**

Las bandas de conexión están dividías en banda interna y banda externa. Por favor, seleccione la banda correcta de acuerdo al lado correspondiente de la puerta, las indicaciones para cada lado están sobre la misma etiqueta.

#### 4.2 Inserte el eje cuadrado

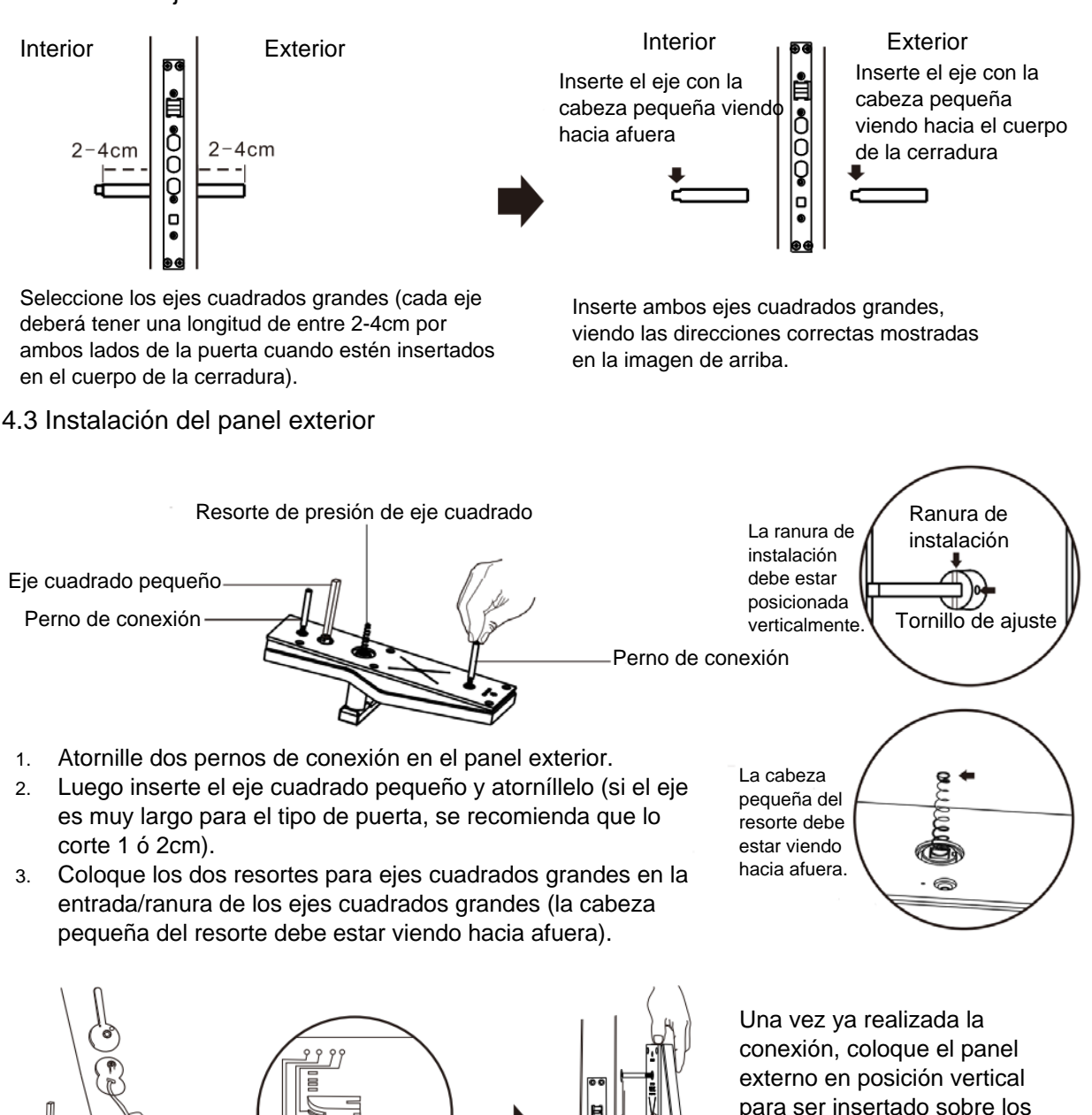

para ser insertado sobre los ejes grandes y el eje pequeño. Luego insértelo así como se muestra en la imagen de la izquierda.

Inserte la banda de conexión del cuerpo de la cerradura en la interface/entrada para la banda de conexión del panel externo.

#### **Notas:**

Las bandas de conexión están divididas entre la banda de conexión interna y externa. Por favor, seleccione la banda correcta de acuerdo a lo indicado en la etiqueta del panel. Favor de no confundir las conexiones.

#### 4.4 instalación del panel interior

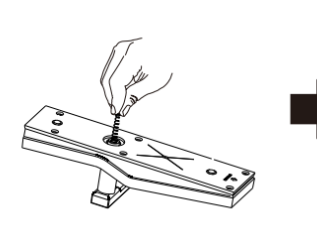

Coloque el resorte para ejes cuadrados grandes en la entrada para el eje cuadrado grande del panel interior con la cabeza viendo hacia afuera.

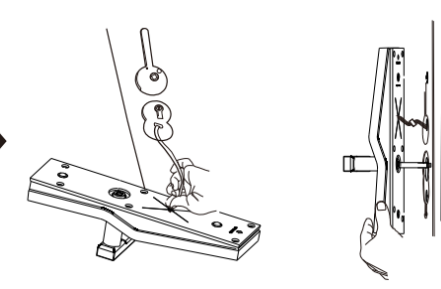

Inserte la banda de conexión del cuerpo de la cerradura en la interface/entrada para la banda de conexión del panel interior; después coloque el panel interno en posición vertical para ser insertado en los ejes cuadrados grandes y el eje cuadrado pequeño. Luego insértelo como se muestra en la imagen de arriba.

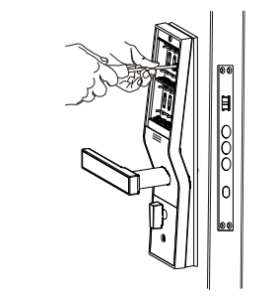

Una vez posicionados ambos paneles sobre el cuerpo de la cerradura, presiónelos fuertemente hasta quedar nivelados con la puerta y finalmente atornille cada panel para que queden fijados de forma segura.

#### **Notas:**

Debido a que los dos ejes cuadrados grandes son insertados alineados, con las cabezas chicas una viendo hacia afuera y la del otro eje viendo hacia adentro. Los 3 agujeros (2 para los 2 ejes grandes y 1 para el eje pequeño) del cuerpo de la cerradura son concéntricos. Por lo tanto, es muy importante prestar especial atención que cada eje sea insertado en la posición correcta ya que esto influirá en el giro de la manija. De colocarse un eje erróneamente ocasionara que la manija no gire o se trabe al girar. Favor de tener cuidado.<br>al girar. Favor de tener cuidado.

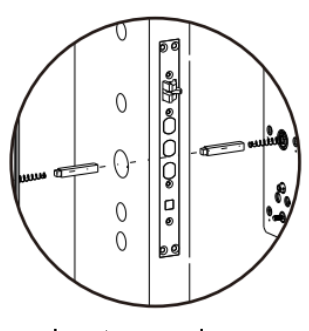

concéntricos

#### 4.5 Instalación completa

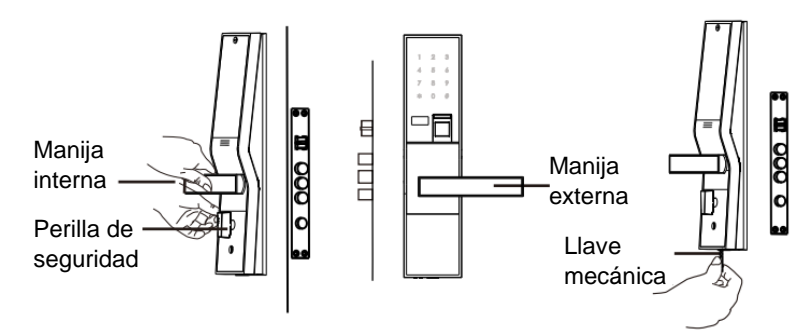

Gire ambas manijas, la perilla de seguridad e inserte y gire la llave de seguridad para comprobar que cada parte ha sido instalada correctamente.

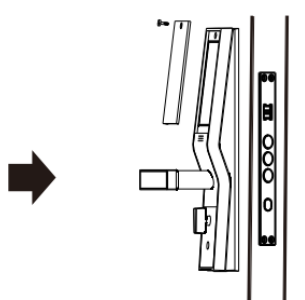

Retire la tapa para las baterías, instale las baterías y vuelva a colocar la tapa. Con esto la instalación de la cerradura inteligente ha sido finalizada.

# **Uso de la Cerradura Inteligente**

**Importante: El sistema de la cerradura inteligente es únicamente en inglés, este manual en español está para orientación y referencia del usuario.**

#### **5 - Cerradura con contraseña y lector de huella dactilar**

#### 5.1 Desbloqueo con contraseña

Toque suavemente la pantalla touch para despertar el sistema de la cerradura. Luego introduzca la contraseña correcta para abrir la puerta.

5.2 Desbloqueo con huella dactilar

Coloque el dedo que ha sido programado para desbloquear la puerta sobre el lector de huella digital. La puerta se abrirá si la validación de la huella dactilar es correcta.

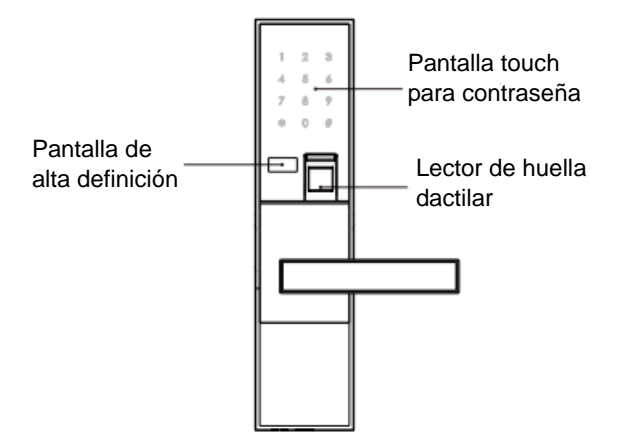

#### **Notas:**

Cuando de este desbloqueando con la huella dactilar o contraseña, si esta es incorrecta en un total de 10 intentos en menos de 5 minutos. El sistema se bloqueará automáticamente como manera de prevención durante 5 minutos (cualquier nuevo intento de desbloqueo durante el tiempo cuando el sistema está bloqueado va resultar en mostrar en la pantalla "System Locked'' sistema bloqueado). Si durante el tiempo cuando el sistema está bloqueado se intenta abrir la puerta con la contraseña o huella dactilar, el sistema automáticamente reiniciara el tiempo de bloqueo. Es mejor esperar a que pasen los 5 minutos de bloqueo, después de este tiempo el sistema regresara a su funcionamiento normal.

Acerca de la contraseña con digito falso (Opcional)

Función de protección de contraseña aprueba de ''mirones'': para evitar intrusión de ''mirones'', cualquier contraseña falsa puede ser agregada antes de la contraseña real (el total de dígitos sumando ambas contraseñas, no debe exceder la cantidad de 32 dígitos y en caso de que esto suceso el sistema automáticamente se reiniciara).

Lo esencial para la introducción de la huella dactilar.

Cuando se esté programando o verificando la huella dactilar, por favor coloque de forma correcta el dedo sobre el lector. Método: coloque el dedo aplicando presión moderada sobre el lector para la huella dactilar. Inténtelo ponerlo derecho, nivelado y céntrico abarcando la mayor cantidad de área posible sobre el lector, como se muestra en la figura siguiente:

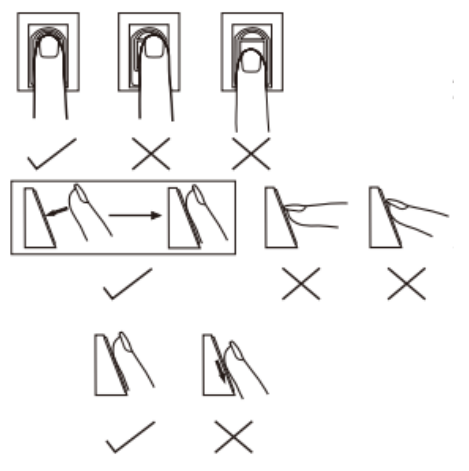

- 1. Colque el dedo céntricamente sobre el área del lector para huella dactilar.
- 2. Presione moderadamente el área de su huella dactilar sobre el lector para tener mejor captura de la huella dactilar.
- 3. Mantenga su dedo estable, sin movimiento y espere un momento a que el sistema termine de capturar su huella dactilar.

5.3 Configura la contraseña para la cerradura inteligente

Como entrar al modo administrador

Método 1: para despertar al sistema presione "\*" (asterisco), introduzca la contraseña más los 2 dígitos extras de contraseña como administrador; luego presione ''#'' (gato) para confirmar. Si todo sido exitoso habrá entrado al modo administrador.

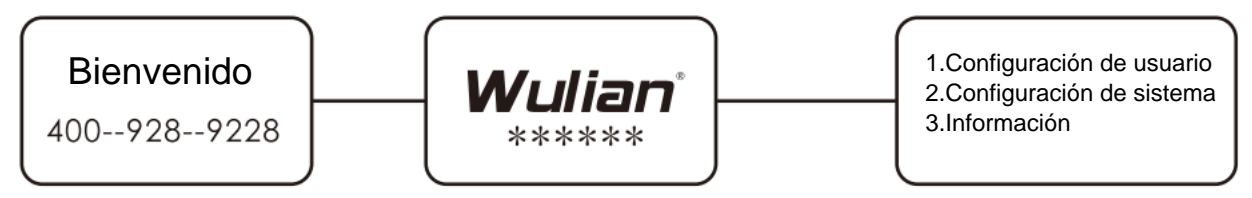

Despierte el sistema, para entrar a la interface inicial

Interface para introducir contraseña **Interface de modo administrador** 

#### **Notas:**

La contraseña por defecto de fabrica es 123456; y la contraseña administrativa es 00. Por su seguridad favor de cambiarla durante su configuración inicial. La configuración inicial solo se puede hacer con el método 1, una vez ya dentro del modo administrador se puede configurar para utilizar el método 2 la siguiente vez.

Método 2: Despierte el sistema, presione "\*" y coloque la huella digital administradora. A continuación, se muestra cómo.

#### 5.4 Agregar huella dactilar

Entre al modo administrador, presione 1 para entrar a configuración de usuario, luego presione 1 nuevamente para agregar una huella dactilar nueva, seleccione número de huella, coloque le dedo y listo.

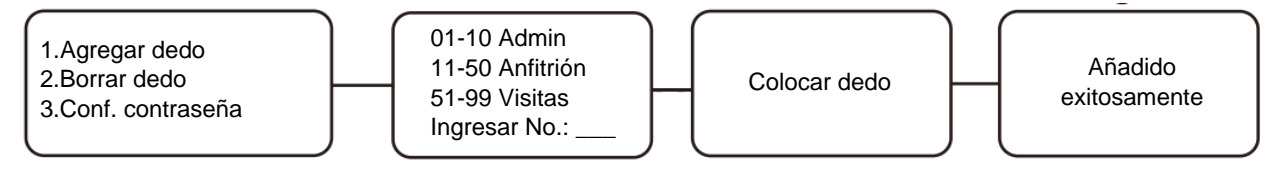

Interface de configuración de usuario Interface para agregar dedos

#### **Notas:**

- 1. Sobre los numero asignados a cada huella dactilar:
	- 01-10 huellas dactilares con permiso administrativo
	- 11-50 huellas dactilares anfitrionas
	- 51-90 huellas dactilares para visitas
- 2. El sistema tiene una capacidad máxima de hasta 99 huellas dactilares.

#### 5.5 Borrar huellas dactilares

Entre al modo administrador, presione 1 para entrar a configuración de usuario, luego presione 2 para entrar al menú de borrar dedo, seleccione que acción a realizar y siga las indicaciones de abajo:

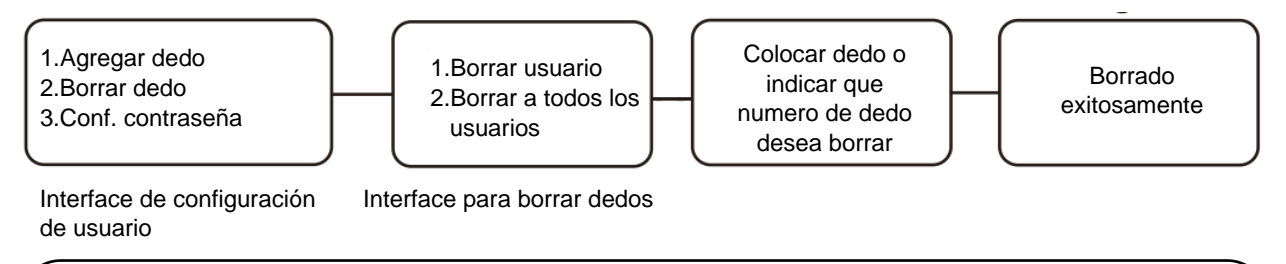

#### **Notas:**

Si se selecciona ''borrar todos los usuarios'', el sistema solo eliminara todos los usuarios con los números de huella entre el 11 y el 99. Pero no eliminara los usuarios con huella dactilar con permiso administrativo (del 1 al 10). Para eliminar estos, se deberá eliminar individualmente en la opción Borrar usuario e ingresar el número de usuario a borrar.

#### 5.6 Cambie la contraseña

Entre al modo administrador y presione 1 para entrar a configuración de usuario, luego presione 3 y siga las instrucciones indicadas abajo:

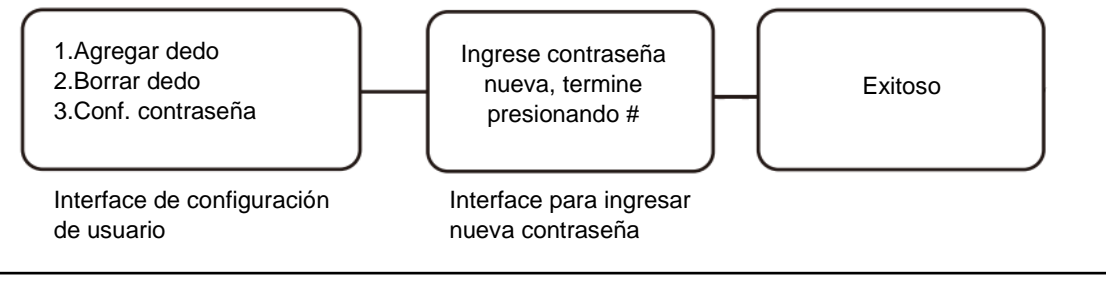

### **Notas:**

La contraseña debe de ser entre 4-8 dígitos.

#### 5.7 Cambiar la contraseña administrativa

Entre al modo administrador y presione 2 para seleccionar configuración del sistema.

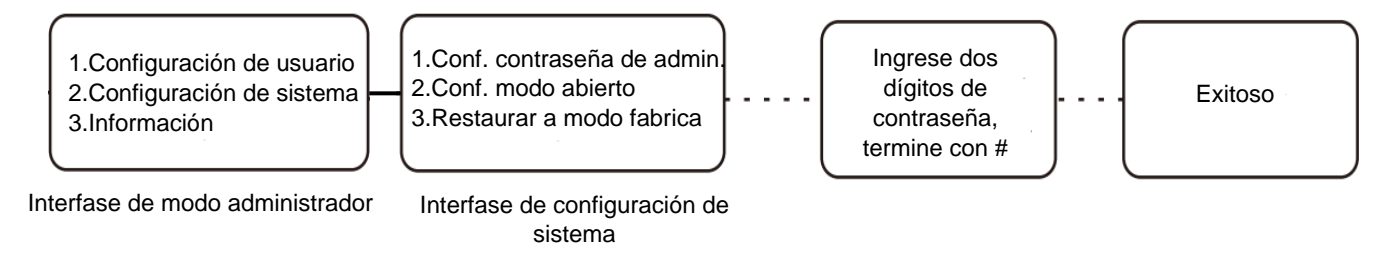

#### 5.8 Activar o desactivar contraseña de la puerta

Entre al modo administrador y presione 2 para seleccionar configuración del sistema, luego presione 2 nuevamente para entrar a configuración de modo abierto y presione 1 finalmente.

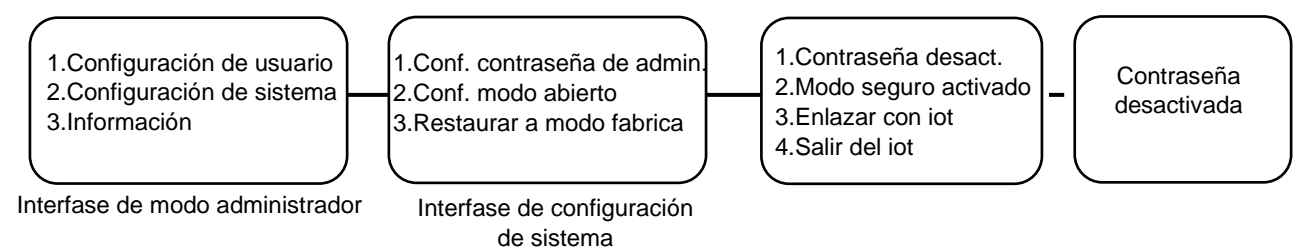

5.9 Activar o desactivar modo seguro

Entre al modo administrador y presione 2 para seleccionar configuración del sistema, luego presione 2 nuevamente para entrar a configuración de modo abierto y presione 2 finalmente.

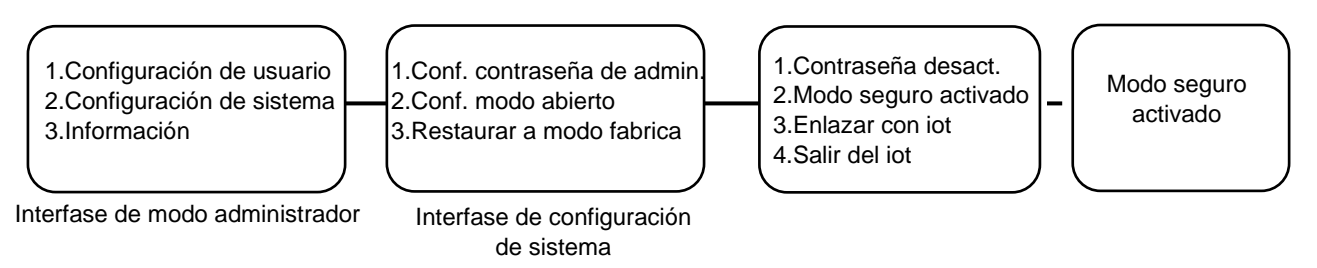

#### **Notas:**

1.Cuando no hay huellas registradas o contraseña no podrá activar el modo seguro. 2.En modo seguro, borre todas las huellas o la contraseña, luego salga de modo seguro.

#### 5.10 Enlazar cerradura inteligente al internet de las cosas (iot) (red ZigBee)

Entre al modo administrador y presione 2 para seleccionar configuración del sistema, luego presione 2 nuevamente para entrar a configuración de modo abierto y presione 3 finalmente.

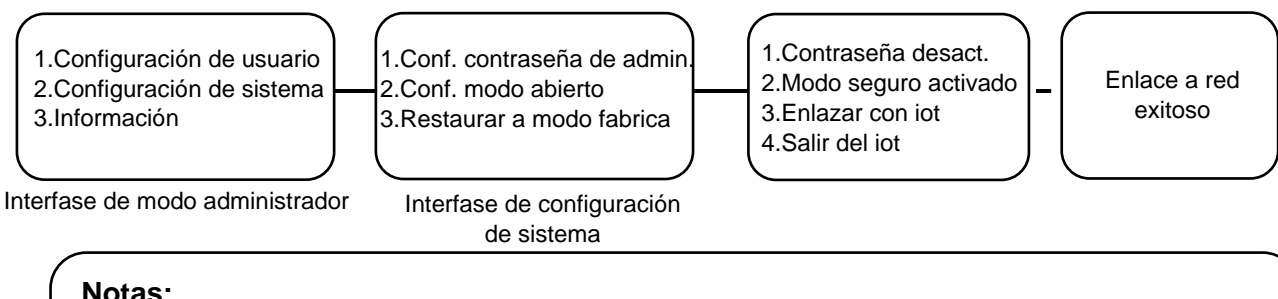

#### **Notas:**

Para enlazar la cerradura inteligente al internet de las cosas (iot) deberá ser necesario previamente tener activada la red ZigBee por medio del Gateway. También es posible enlazar la cerradura inteligente por medio de la App.

*Internet de las cosas = Internet of things (iot) (por sus siglas en ingles)*

5.11 Sacar la cerradura inteligente del internet de las cosas (iot) (red ZigBee)

Entre al modo administrador y presione 2 para seleccionar configuración del sistema, luego presione 2 nuevamente para entrar a configuración de modo abierto y presione 4 finalmente.

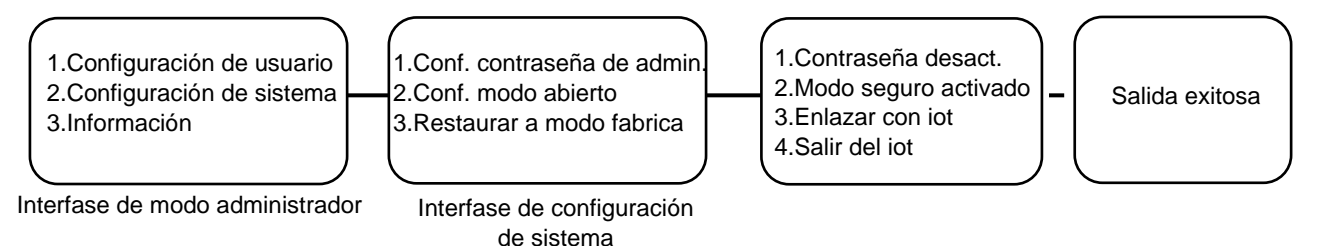

#### 5.12 Restaurar el sistema a modo fabrica

Entre al modo administrador y presione 2 para seleccionar configuración del sistema, luego presione 3.

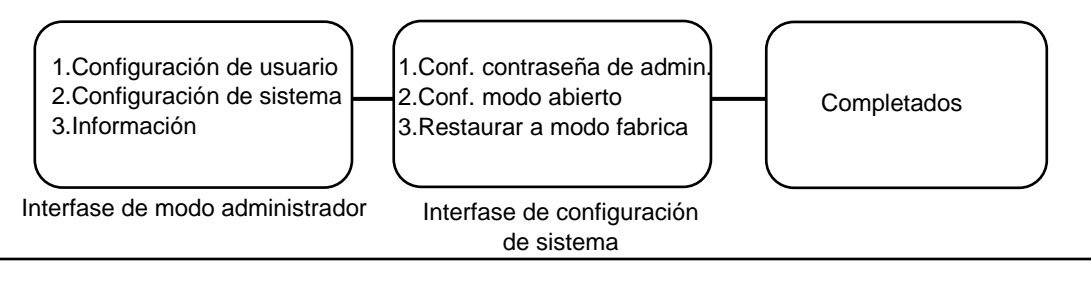

#### **Notas:**

Cuando se restaura a modo fabrica, la contraseña será restaurada a "123456" y la contraseña de administrador será restaurada a "00". Todas las huellas dactilares o tarjetas previamente agregadas serán eliminadas del sistema y deberán ser agregadas de nuevo.

#### 5.13 Información

Entre al modo administrador y presione 3 para seleccionar información.

- 1- Para saber cuántas huellas digitales están almacenadas en el sistema actualmente
- 2- Para saber sobres la versión del sistema.
- 3- Para saber sobre información de ventas.

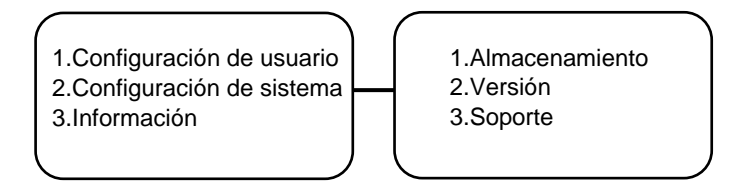

# **Funciones Avanzadas y Aplicaciones de Emergencia**

#### 6.1 Restaurar a modo fabrica

Si por alguna razón se olvida de la contraseña de administrador. El sistema de la cerradura puede ser inicializado manualmente para restaurar el modo fabrica, por medio de las siguientes instrucciones:

Cuando el sistema esta encendido, presione el pequeño botón que se encuentra en la parte inferior del compartimiento de las baterías (es necesario remover la tapa de las baterías primero, para poder ver el botón de restauración manual). Mantenga presionado el botón por un poco mas de 3 segundos. Entonces en la pantalla o por la micro bocina de la cerradura diga ''factroy settings restored'' mostrando que la restauración a modo fabrica ha sido exitosa.

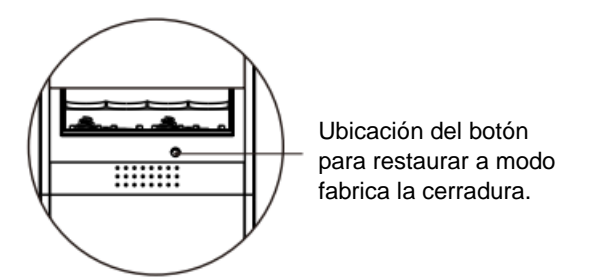

**Panel Interno**

#### **Notas:**

Cuando se restaura a modo fabrica, la contraseña será restaurada a "123456" y la contraseña de administrador será restaurada a "00". Todas las huellas dactilares o tarjetas previamente agregadas serán eliminadas del sistema y deberán ser agregadas de nuevo.

### 6.2 Función de doble seguro

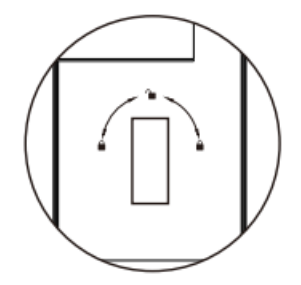

administrador). Función de doble seguro

## **Notas:**

Con la perilla en función de doble seguro: la manija será bloqueada y uno no podrá empujarla hacia abajo para abrir la puerta, tampoco será posible desbloquear la cerradura con la contraseña, la huella dactilar o con la llave mecánica. Pero si será posible abrir la puerta con la contraseña junto con la contraseña de administrador (no funciona para la contraseña falsa, o el dedo

#### 6.3 Encendido de emergencia

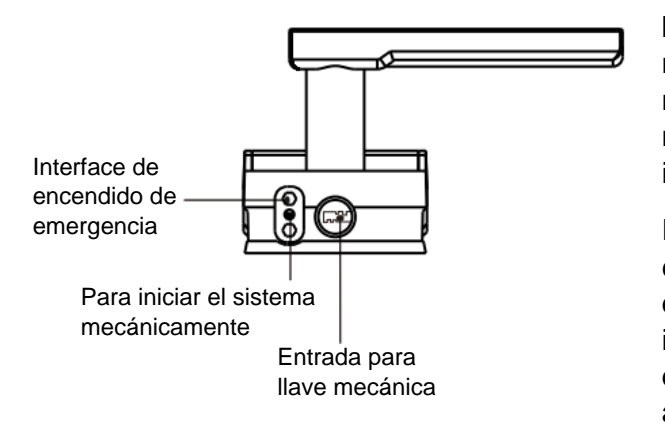

Cuando las baterías de la cerradura tengan poca carga el sistema indicara en la pantalla cada ves que sea iniciado ''Battery low, please replace battery'' entonces es cuando deberá ser necesario cambiar las beterías (por favor no mezcle diferentes tipos de baterías o baterías nuevas con usadas, podría ocasionar daño interno al sistema).

En caso de que las baterías queden sin energía y el sistema no pueda iniciar, una celda laminada de 9v (batería), puede ser conectada a la interface de encendido de emergencia en la parte de debajo del panel externo para permitir iniciar al sistema y pueda abrir la puerta.

6.4 Iniciar el sistema mecánicamente

Si no es posible despertar/iniciar la cerradura inteligente, puede presionar el pequeño botón de en medio de las terminales del encendido de emergía para iniciar mecánicamente el sistema (el sistema ocupa estar energizado para que esto funcione).

6.5 Desbloqueo con la llave mecánica

Inserte la llave mecánica en la entrada para la llave debajo de la cerradura (justo al lado de la interface para encendido de emergencia) gírela 90° y luego mueva la manija de la cerradura hacia abajo para abrir la puerta.

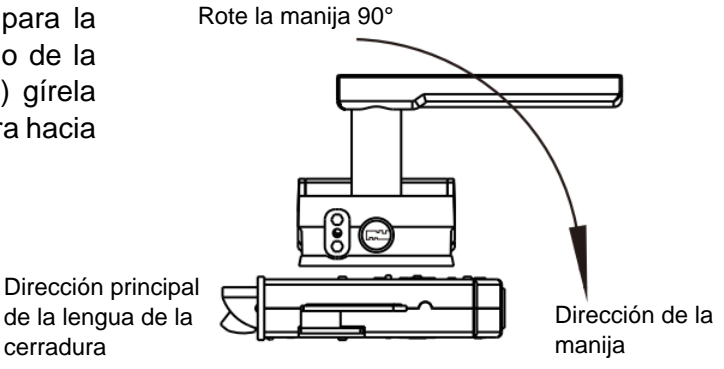

No. 15, Calle Fengji, Distrito Yuhuatai, Nanjing, Provincia de Jiangsu, China. Email: overseas@wuliangroup.com Línea de servicio: +86-400 889 2891 Página web oficial: www.wuliamgroup.com